## Installation and Training Module

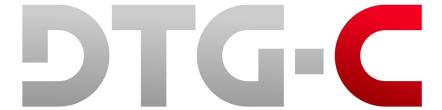

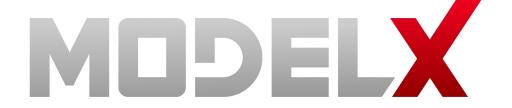

### Important Need to Knows.

- 1. Always leave your printer on to allow the machine to perform the necessary automatic maintenance. Any time white ink is loaded into the Model X the printer MUST run the auto maintenance to avoid clogs. If you would like to shut down your machine for more than 12 hours, it is recommended that you flush the white ink out of the system beforehand. Remember, if the printer cannot clean itself while white ink is loaded, the print head carriage warranty may be voided.
- 1. Do not run the printer dry. The printer will stop performing the auto maintenance if any of the ink carts reads 0%. It is recommended you replace your ink carts at 5% to avoid the possibility of your machine running dry and stopping the auto maintenance cycle. Remember, if the printer cannot clean itself while white ink is loaded, the print head carriage warranty may be voided.
- 1. Perform daily and weekly maintenance. Each day it is recommended that you run a nozzle check. This will help you understand how your print heads are firing and will help you to see potential issues before they become problems that can't be solved. Each week, if white ink is loaded, you MUST clean the heads and the maintenance station, EVEN IF you're not printing with the machine.

## Get to know your printer

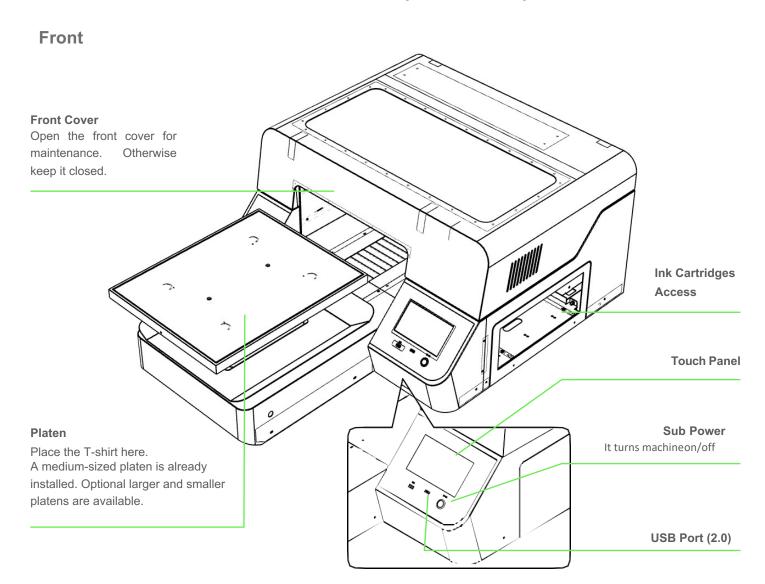

#### Back of the printer

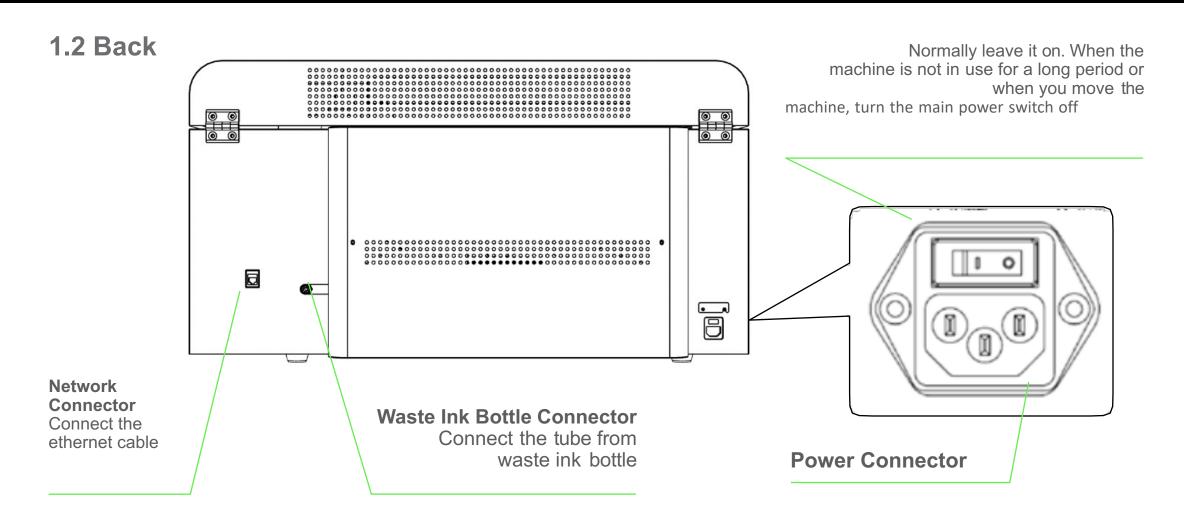

## Inside the printer

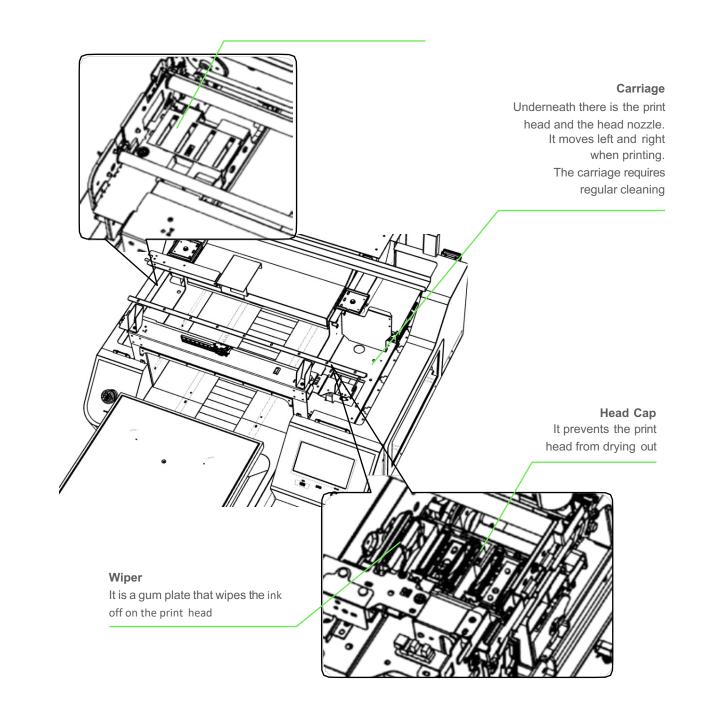

### Installation

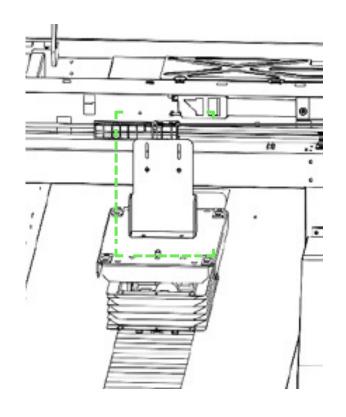

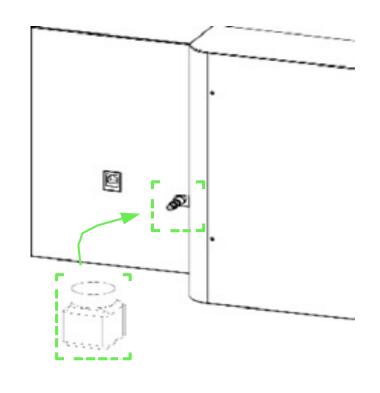

Open the front cover and remove bracket fix platen.

Connect waste ink bottle tube to valve on the right-back side of printer.

# Installation (cont.)

3. Connect the power cable and turn on the AC power switch.

Power Connector

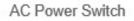

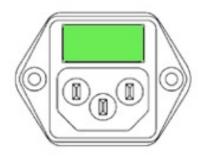

4. Insert ink cartridge.

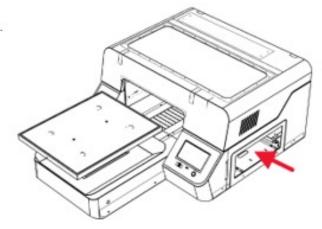

## Installation (cont)

Hold down the sub power button for more than 3 seconds.

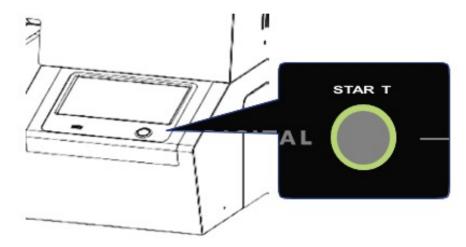

- To turn the power on hold down the sub power for more than 3 seconds.
- Toturn the power off-hold down the sub power for more than 5 seconds.

CAUTION - Make sure that the main power switch and sub power are always turned on.

If you do not, the ink in head could settle and/or coagulate, causing poor image quality or printer failure.

- The printer is starting to boot up.
- After booting up, the printer will perform initial charging if the printer is not already charged initial charging takes about 20 minutes.

WARNING - During the initial ink charging, don't open cartridge cover or cut power.

8. Finishing initial charging, the printer shows "Ready".

## DTG Basics

Substrate, Environment, Support and others...

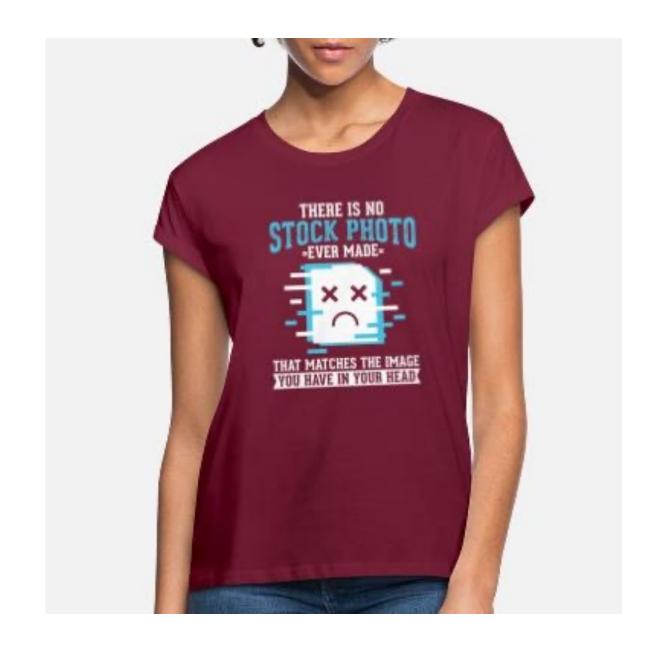

## What types of fabrics can I print on? Continued....

- Not all cotton fabrics are the same quality of fabric will also impact the vividness of the image. Lower quality fabric will yield a lower saturated color or faded colors, while higher quality fabric will give you strong and vivid colors.
- Its always recommend to test the fabric first to see what king of color result you get, in some cases different fabrics will require different ink settings.
- AnaJet recommends using high quality ring spun cotton, or high quality comb cotton.

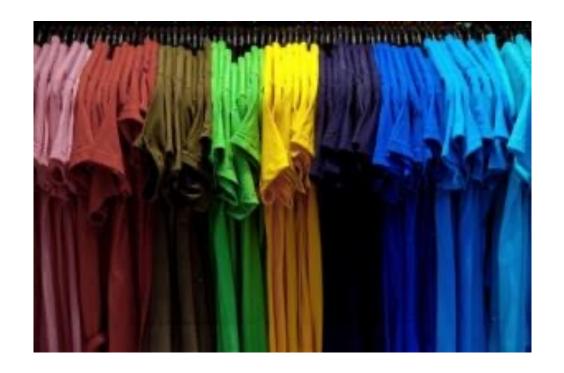

### Very Important

• Below 32°F (0°C) or over 40°C 104°F (40°C) The printer will not operate and request a power off.

• If the temperature is 32°F (0°C) - 50°F (10°C) or 30°C (86°F) to 40°C (104°F) The Printer will give a warning

 Temperature (inks) 50°F to 90°F (10°C to 32°C). Humidity (printer) Operation: 45% (minimum) to 80% RH

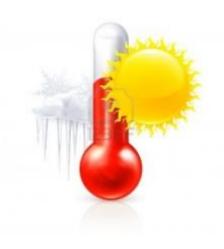

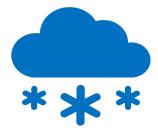

#### **Operation Display**

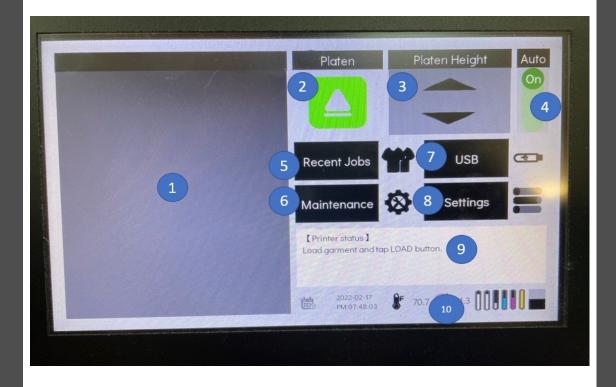

| Item # | Description                                                                                                    |
|--------|----------------------------------------------------------------------------------------------------|
| 1      | Displays the current job if one is loaded                                                                                         |
| 2      | Set on the position of the platen, print position, eject position or stop.                                                        |
| 3      | Adjust the platen height by press or hold this button                                                                             |
| 4      | Select the platen height adjusting method. When it is AUTO position, the platen height is adjusted by media sensor automatically. |
| 6      | Check the list of recently used print image data which user can print again                                                       |
| 6      | Check and select recently used print images on the USB                                                                            |
| 7      | Access to the maintenance section of the printer                                                                                  |
| 8      | Access to the printers current settings.                                                                                          |
| 9      | Displays the printer status                                                                                                    |
| 0      | Display printer temperature & humidity - amount of ink in ink cartridges and waste bottle.                                        |

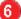

#### **Recent Jobs**

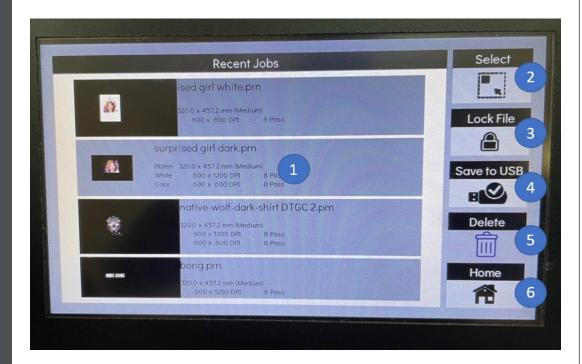

| Item # | Description                                           |
|--------|-------------------------------------------------------|
| 0      | select recently used print images in the [Recent Job] |
| 2      | User can print selected image.                        |
| 3      | Locks the file                                        |
| 4      | Saves the file to a USB if one is inserted            |
| 5      | Delete the selected image.                            |
| 6      | Home                                                  |

#### Maintenance Screen

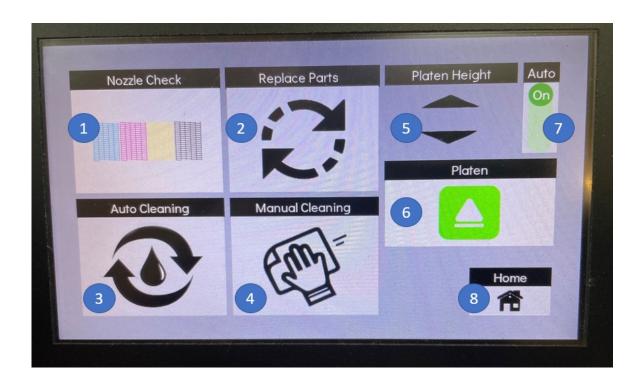

| Item # | Description                                                                                                    |
|--------|----------------------------------------------------------------------------------------------------|
| 1      | Print a nozzle check pattern.                                                                                                    |
| 2      | Access to part replacement screen                                                                                                 |
| 3      | Performs automatic head cleaning                                                                                                  |
| 4      | Performs manual head cleaning. In this case, print head moves to the center of bridge. User can clean the print head by hand.     |
| 5      | Adjust the platen up or down                                                                                                    |
| 6      | Moves the platen into the machine                                                                                                 |
| 7      | Select the platen height adjusting method. When it is AUTO position, the platen height is adjusted by media sensor automatically. |
| 8      | Takes you to home screen                                                                                                    |

## Settings Screen

| Item # | Description                                      |
|--------|--------------------------------------------------|
| 0      | Alignment of printhead, table and print position |
| 2      | IP address for printer connectivity              |
| 3      | Temperature for F or C                           |
| 4      | Laser sensor indicating on or off                |
| 6      | Reset all Factory settings                       |
| 6      | Turning on or off sounds                         |
| 7      | Printer information, serial #, firmware version  |
| 8      | Home button                                      |

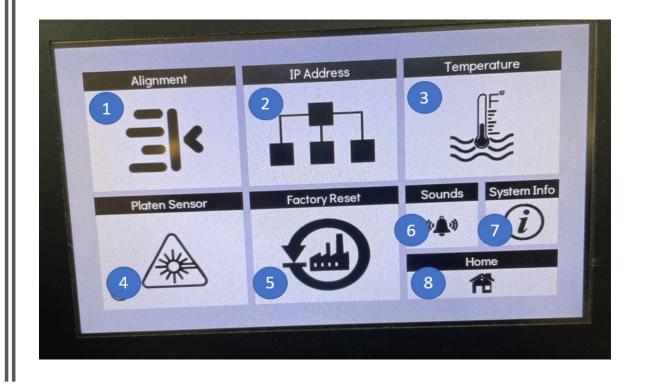

#### Alignment Screen

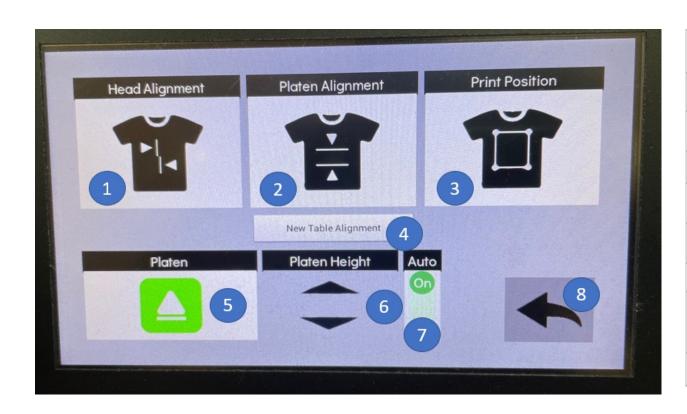

| Item # | Description                                                                                                    |
|--------|----------------------------------------------------------------------------------------------------|
| 1      | Print and adjust pattern of the head                                                                                              |
| 2      | Print and adjust pattern of the platen                                                                                            |
| 3      | Print and adjust pattern of the print position                                                                                    |
| 4      | New Table Alignment                                                                                                    |
| 6      | Eject or insert the platen                                                                                                    |
| 6      | Adjusting the height of the platen                                                                                                |
| 7      | Select the platen height adjusting method. When it is AUTO position, the platen height is adjusted by media sensor automatically. |
| 8      | Home button                                                                                                    |

## Replacement Screen

The Model X tracks the usage of the major components in the printer.

These components will eventually need to be replaced. By touching each button you will get a real time view of the current life of that component.

Green indicates normal, yellow as a warning, and Red is replaced soon.

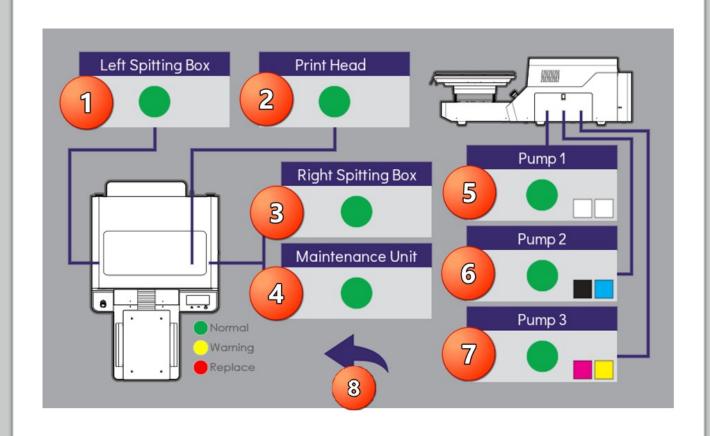

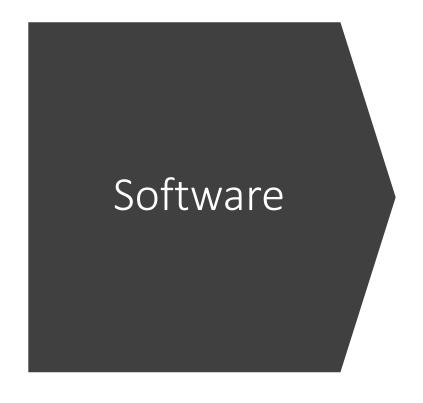

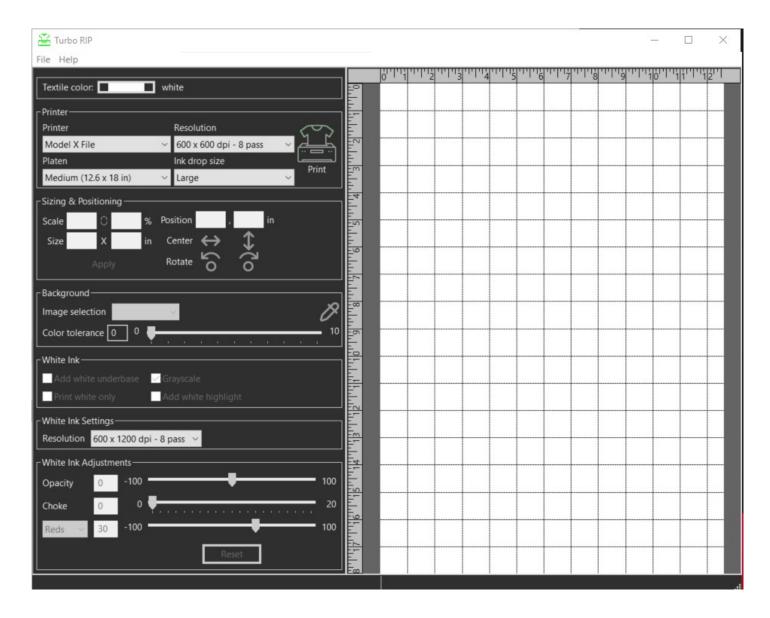

Software is designed to be plug and play. Drag the image in, position where you want and hit print

Once you have dragged and dropped your Graphic into the software, the next step is to position the graphic where you want it to be.

Notice the blue box to the right, each box represents a square inch. In my case, I am about 2 inches from the top.

You can also adjust the sizing and positioning in the light blue box to the left. For example if someone wants the image to be 10 x 10 inches wide, you can type that in here and hit apply.

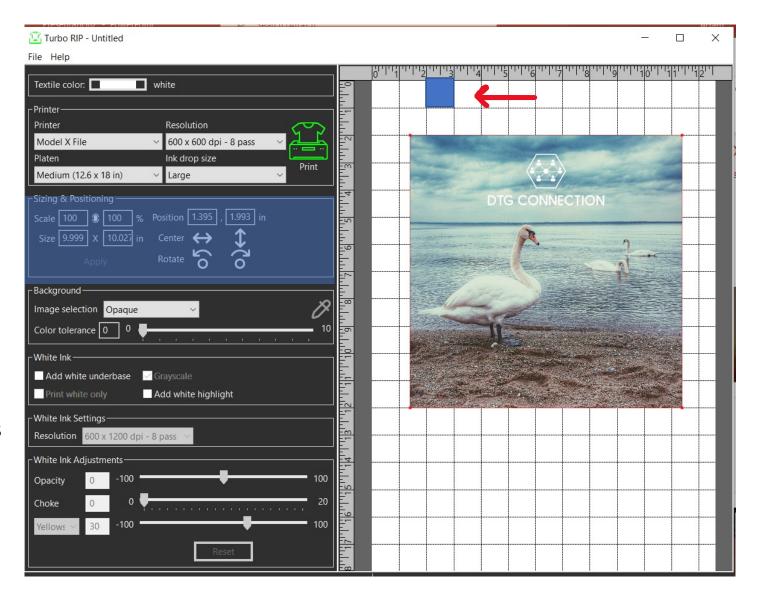

This next section is the printer section.
This is where you can change your platen size, resolution and ink drop size.
It is recommended that you leave your resolution and drop size at the default setting.

Under the printer drop down you will have 2 options. Model X and Model X File.

Model X = prints directly to the printer Model X file = allows you to save the file onto your computer. To then be put on a thumb drive and plugged into the front of the printer.

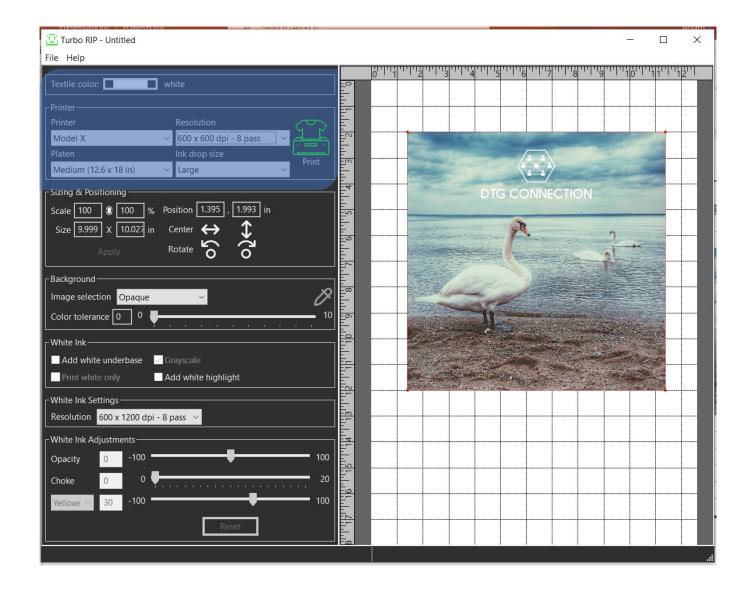

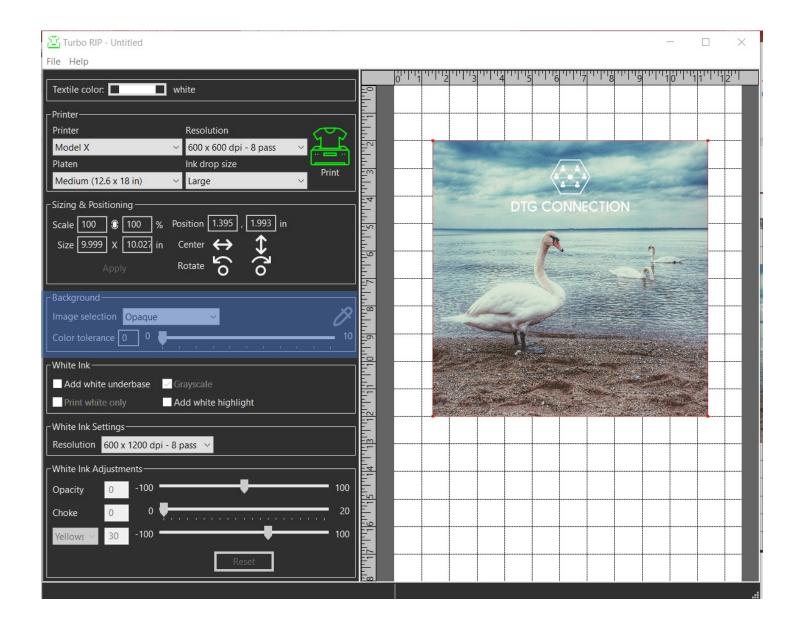

#### Background section:

Here you can adjust the background in Turbo RIP. You can make it opaque and remove background colors.

The sliding bar indicates how much you want to change the desired section.

#### White Ink:

This section is where you tell the software to lay down white ink. Click on the box next to "Add white under-base" will automatically generate a white ink under-base for the file and change the default background color to black.

Currently the Grayscale button is checked as well, this is a way to save on ink cost.

You also have the option to "print white only"

Additionally, you can "add white highlight" which on the 2<sup>nd</sup> pass of CMYK will put an additional coat of white ink where needed in the file.

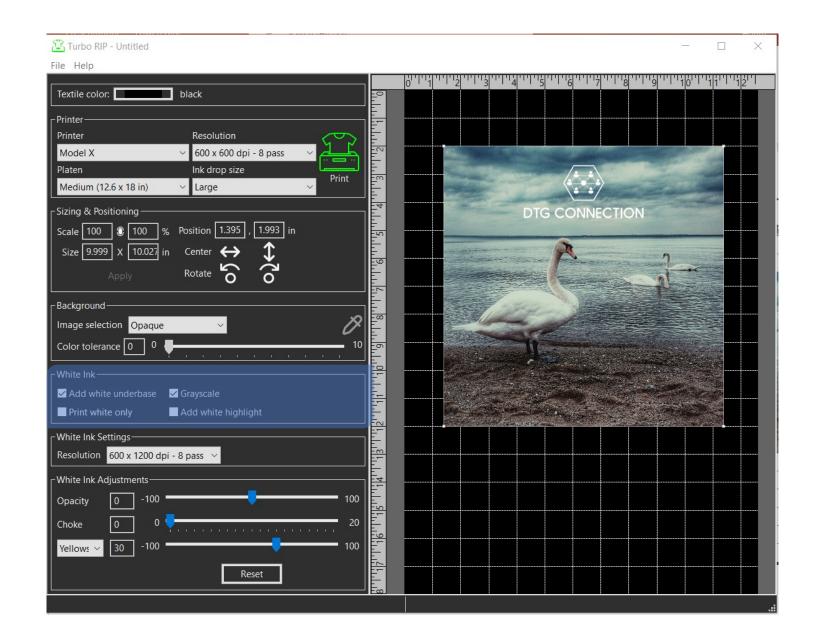

White Ink Settings and Adjustments:

The White ink settings are set at the default necessary white ink to get full coverage.

For the White ink Adjustments, you can adjust the opacity of the ink, and increase the choke to avoid any white outlines.

You will notice a drop down where it says Yellow to the right. By clicking on that section, you can grab your RGB or CMYK values of the file and increase or decrease the amount of white ink under those colors.

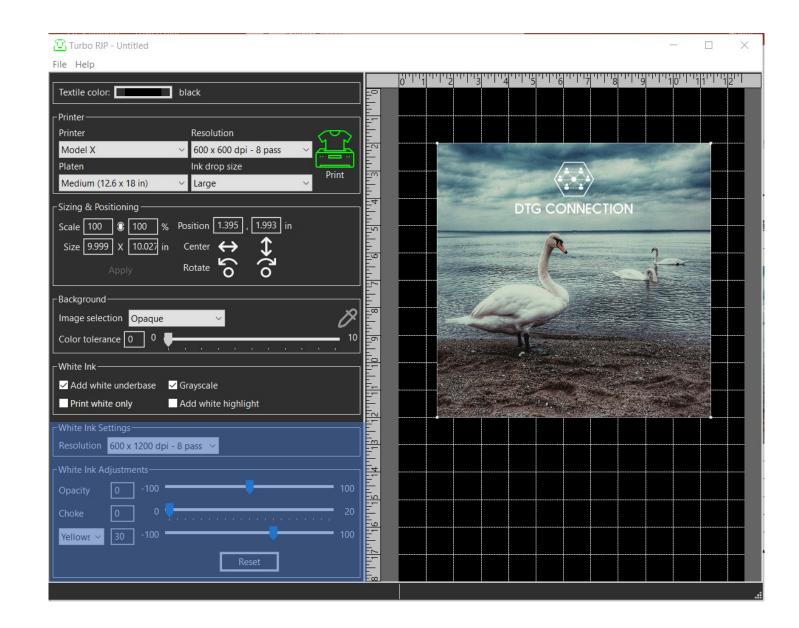

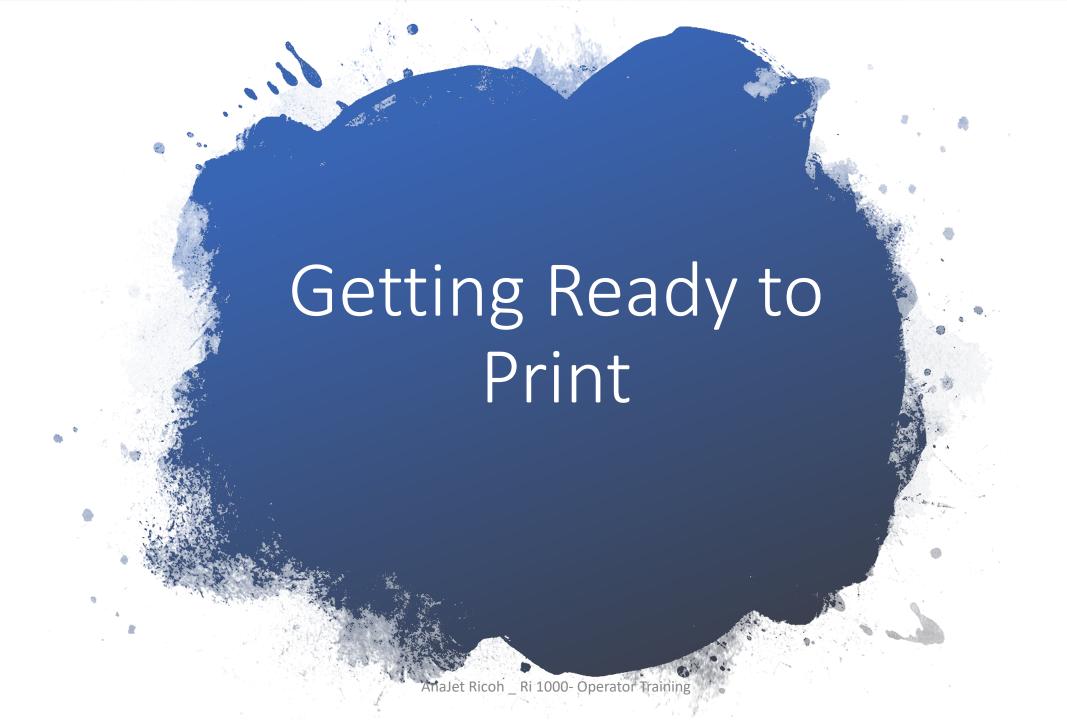

#### **Best Practices**

- Always press the shirt for 5-10 seconds before printing. This will lay down all the fibers on the shirt.
- Be sure not to touch the area where the print will go after you press, if you do the fibers of the shirt will stick back up.
- Lay the shirt on the platen with the collar closest to you.
- Center the collar and reach towards the bottom of the shirt to align.
- Video of loading a shirt
- Video of Pretreat
- Video of weekly maintenance

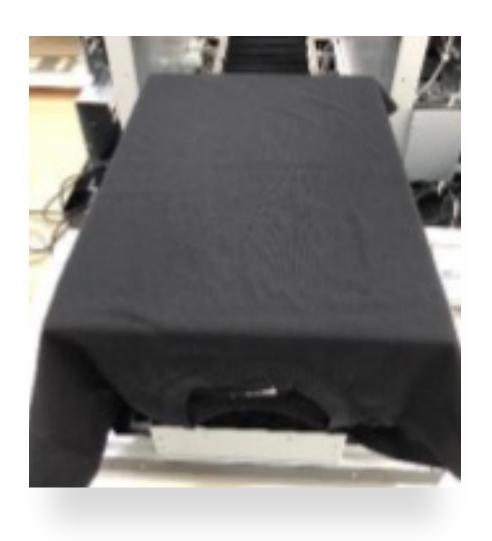

## Loading a Shirt

Shirt on Table

 Shirt should be loaded with the collar closest to you, so bottom enters printer first

Press

• Be sure shirt is as flat as possible, smooth any wrinkles

Confirm

• Secure table hoop, press print/set

#### **Heat Press**

- All garmen inks a Prequired to reach a certain temperature and time to be properly cured, if this temperature or time is not properly adjusted on your heat press you risk the possibility of the shirt washing out during the wash cycle. Keep Heat Press at least 10'ft from printer.
- **Heat Press Setting:** White or light shirts using only CMYK: 356°F (180°C) for 30 seconds
- Anything using white ink: 330°F (165°C) for 90 seconds.
- All prints can be run at this longer/colder setting if you are alternating from light to dark.
- <u>Pressure</u> Pressure should be set to a Medium to medium –high settings. If not enough pressure is applied the ink will not cure and will wash out. 40-50 PSI
- Location Heat press should be set at least 6 feet away from the printer. Having the heat press too close can heat up electrical components and damage them.
- Heat press Protective sheets Always use a heat press sheet to protect both the shirt and the heat platen. Below are some acceptable heat press sheets
  - Kraft paper / Parchment paper
  - Stahls Kraft Sheets
  - Teflon Sheets creates a very shiny finish to the image.
- Good heat ensures the ink cures into the shirt and good washability

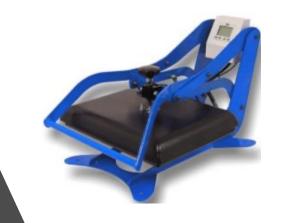

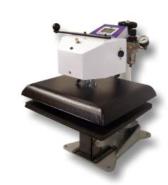